## Aktivasi akun belajar di laptop

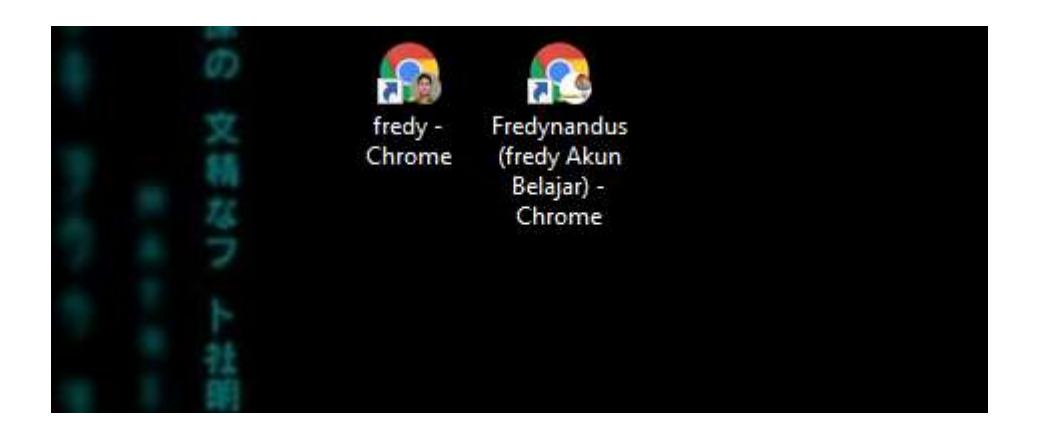

Jika kita lihat di tampilan di atas ada 2 akun chrome. Yang pertama akun biasa (@gmail.com), yang satu lagi merupakan akun belajar (@guru.sma.belajar.id)

Sekarang kita akan belajar aktivasi akun belajar

#### **Langkah 1.**

Silakan buka aplikasi **Chrome** di desktop anda

#### **Langkah 2.**

Ikuti langkah – langkah berikut ini

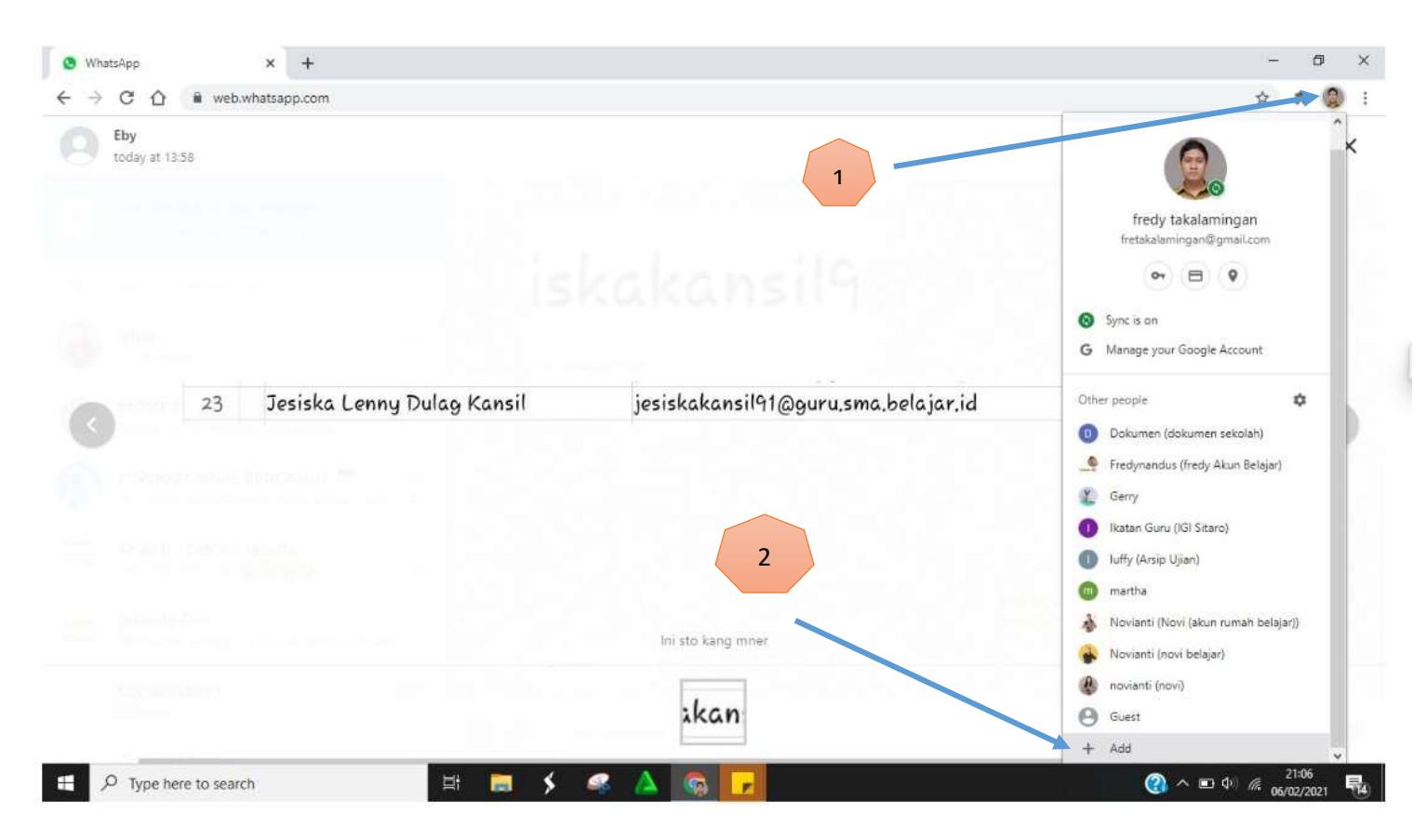

Tampilan di atas dikarenakan ada beberapa akun yang terdaftar sehingga kelihatan banyak.

**Langkah 3.**

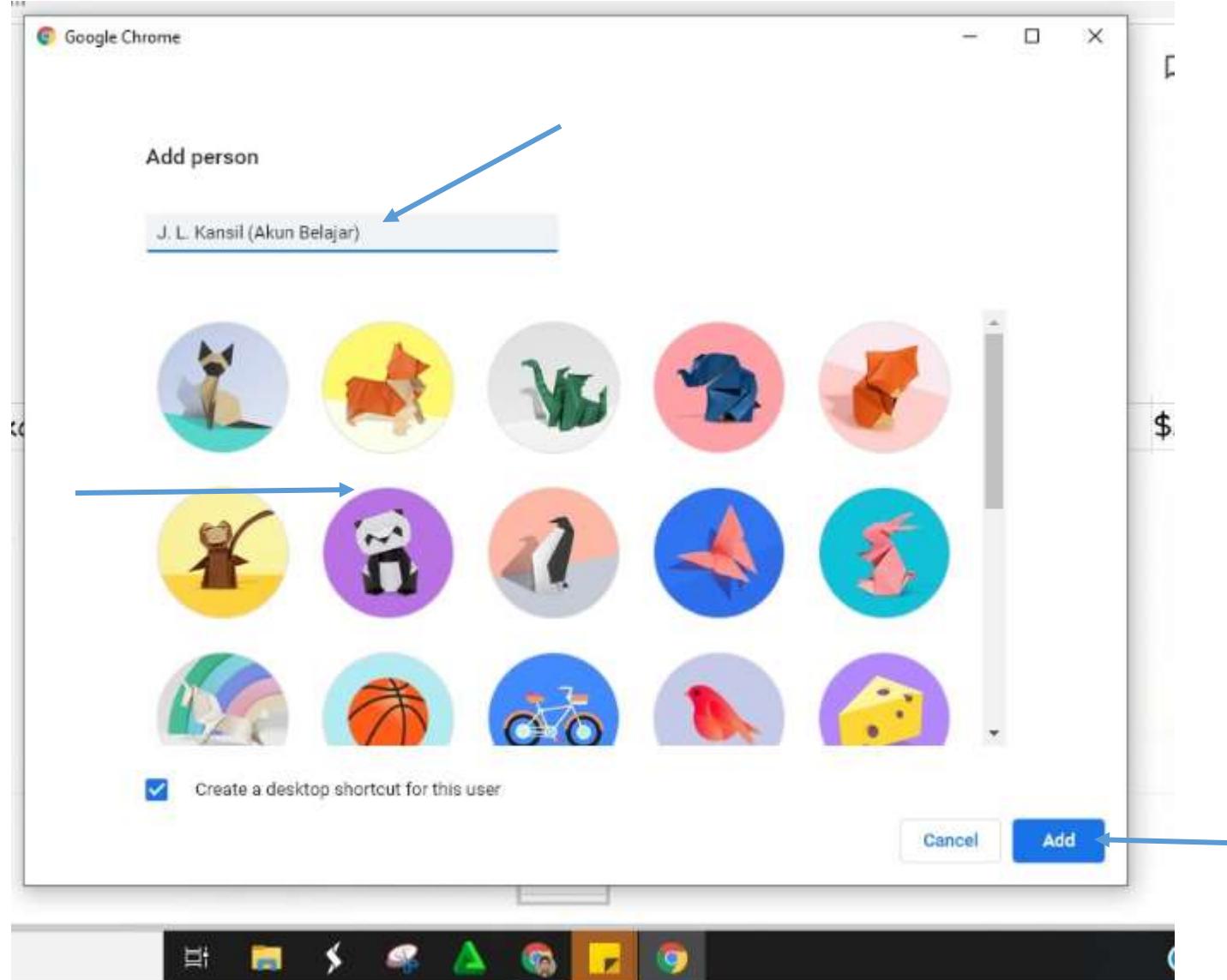

Silakan diisi kolom nama untuk identitas Kemudian pilih salah satu icon gambar yang ada dan pilih **add**

# **Langkah 4.**

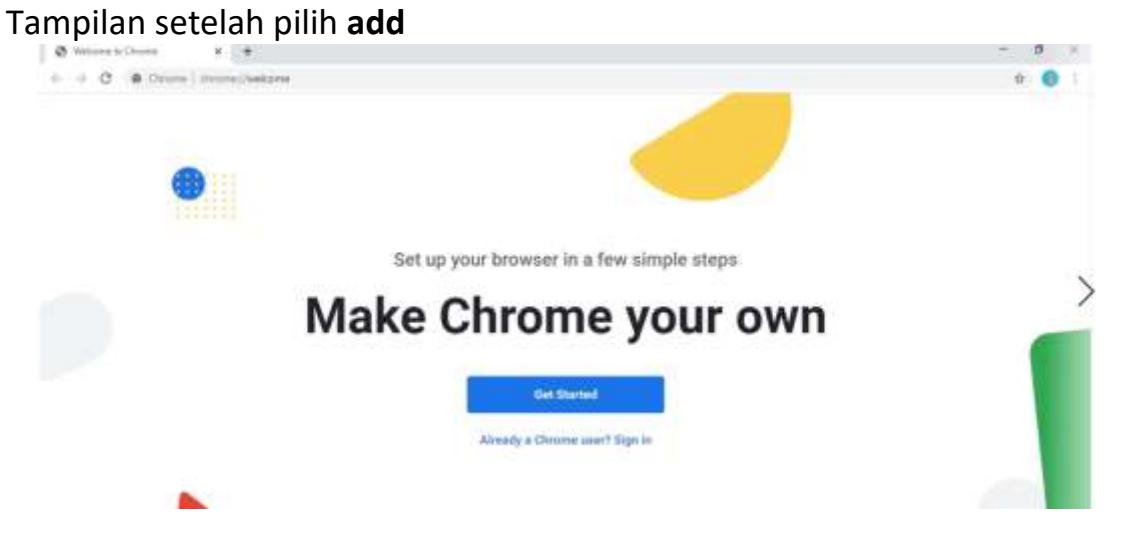

## Klik **sign in**

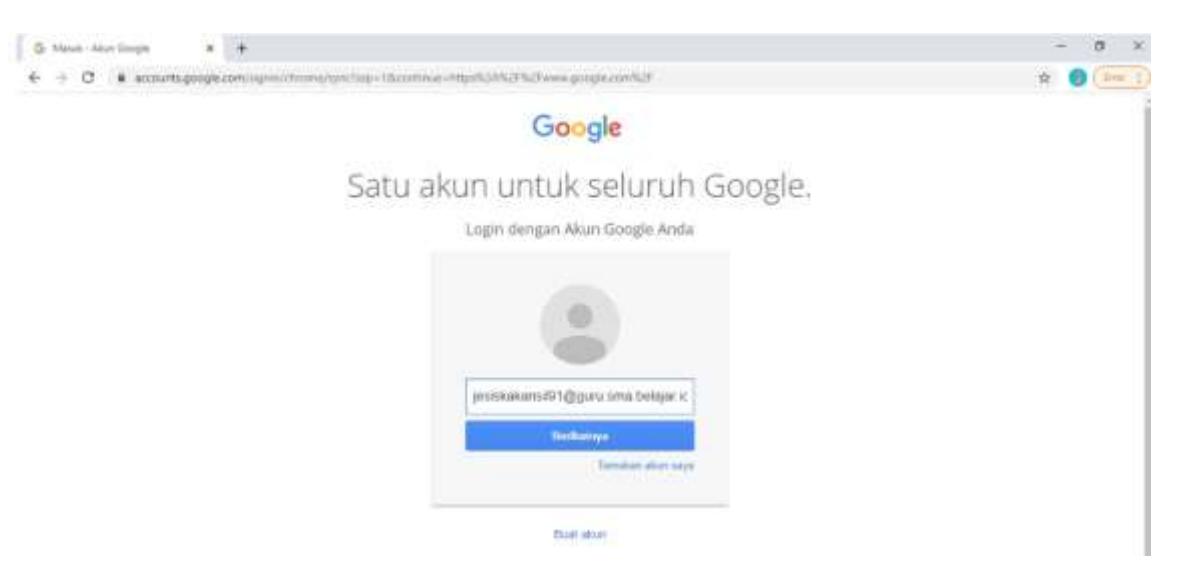

Isi nama email dengan email akun belajar (**[jesiskakansil91@guru.sma.belajar.id](mailto:jesiskakansil91@guru.sma.belajar.id)**)

### Lalu pilih **berikutnya**

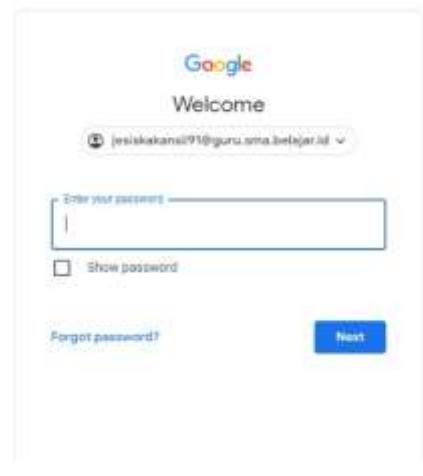

untuk password ketik password yang sudah di ubah

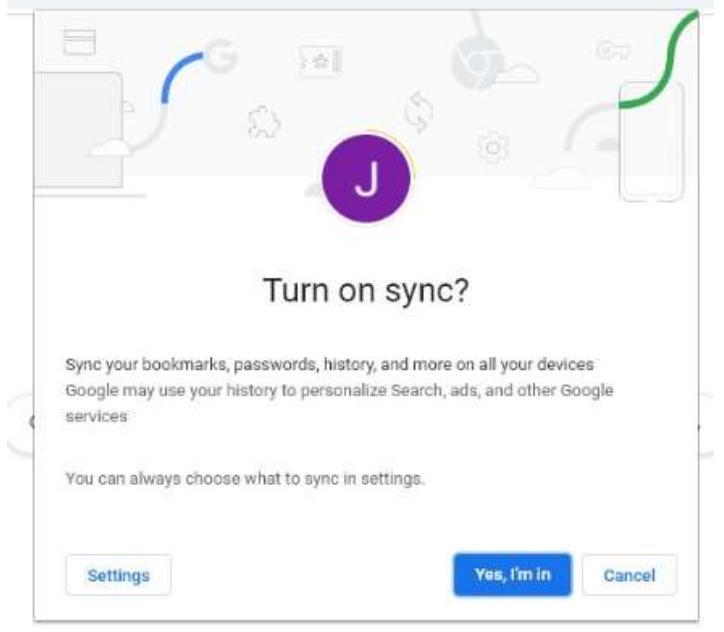

#### Jika muncul tampilam berikut setelah klik **next**

### Pilih saja **Yes, I'm in**

#### **Langkah 5.**

Setelah selesai maka akun belajar anda sudah aktif dan akan muncul icon baru di desktop dan sudah bisa di gunakan.

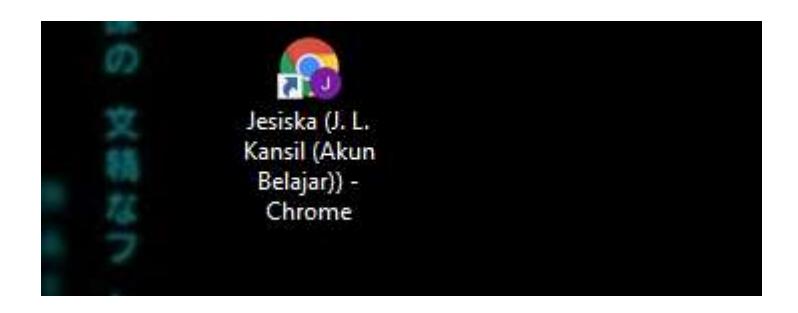